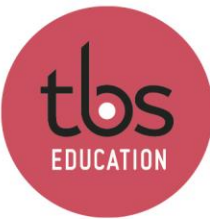

## **MacOs - Utilisation de Windows**

# Table des matières

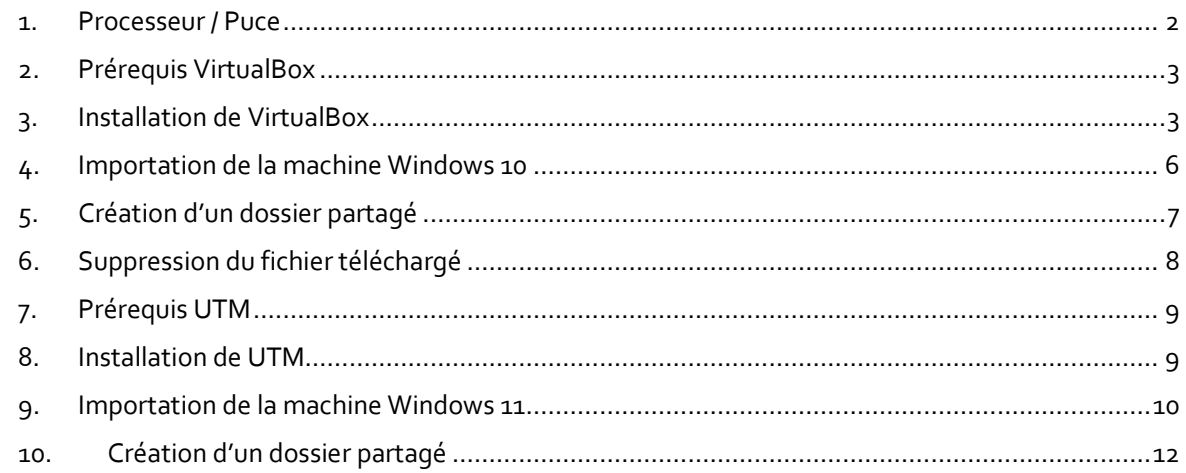

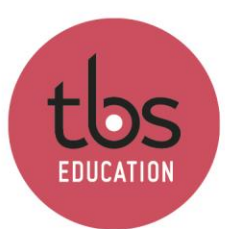

## <span id="page-1-0"></span>**1. Processeur / Puce**

Pour faire l'installation d'un environnement Windows, il est nécessaire de connaitre le processeur de votre Mac :

Ouvrir la fenêtre « À propos de ce Mac », choisissez le menu **Pomme > À propos de ce Mac**.

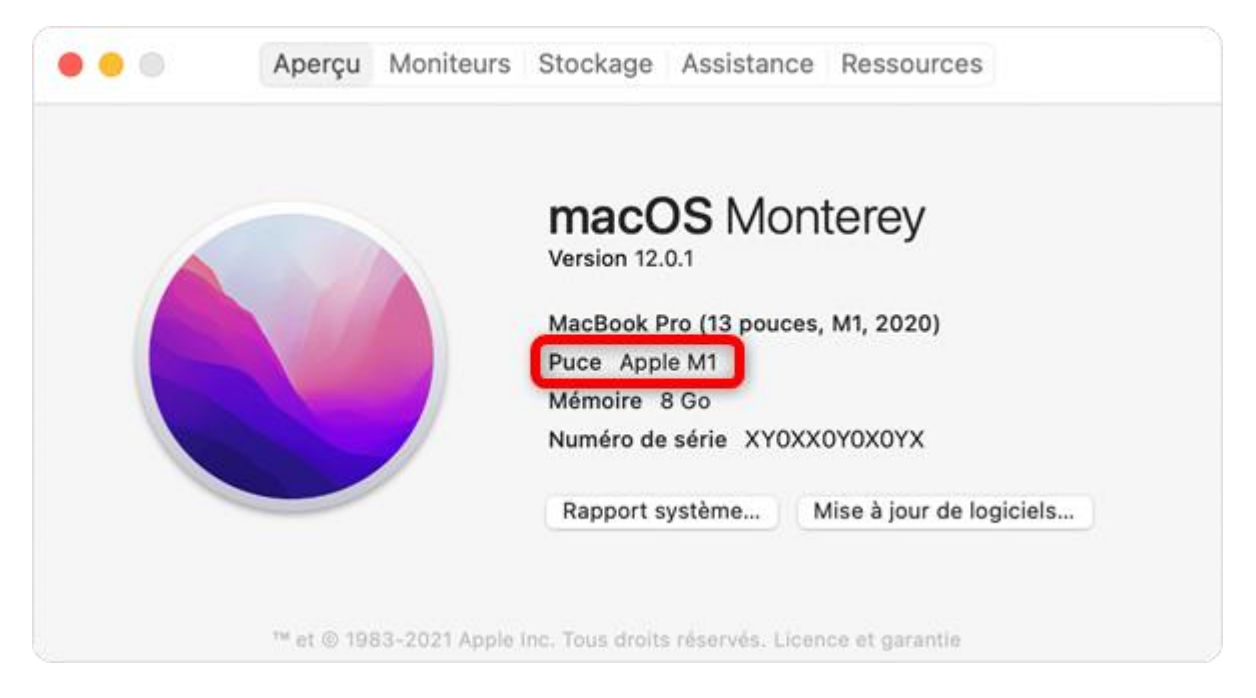

Sur les ordinateurs Mac équipés d'une puce ML1 ou M2, la fenêtre À propos de ce mac affiche un élément intitulé Puce, suivi du nom de la puce.

Sur les ordinateurs Mac équipés d'un processeur Intel, la fenêtre À propos de ce Mac affiche un élément intitulé Processeur, suivi du nom d'un processeur Intel.

### **L'installation de l'environnement Windows :**

Pour les **Processeur Intel** suivre l[a documentation étapes 2](#page-2-0) à 6

Pour les **Puces M1 et M2** suivre l[a documentation étapes 7](#page-8-0) à 10

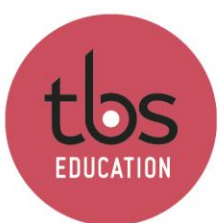

## <span id="page-2-0"></span>**2. Prérequis VirtualBox**

- **MacOs 10.15 (Catalina) ou supérieur**
- **40Go de stockage libre**

## <span id="page-2-1"></span>**3. Installation de VirtualBox**

Télécharger le logiciel pour MacOs ici :<https://www.virtualbox.org/wiki/Downloads> VirtualBox 6.1.32 platform packages

 $\cdot$   $\frac{\oplus$  Windows hosts<br> $\left(\frac{\oplus}{\oplus}$  OS X hosts

Exécuter le fichier d'installation téléchargé, cliquer sur l'icône de boite.

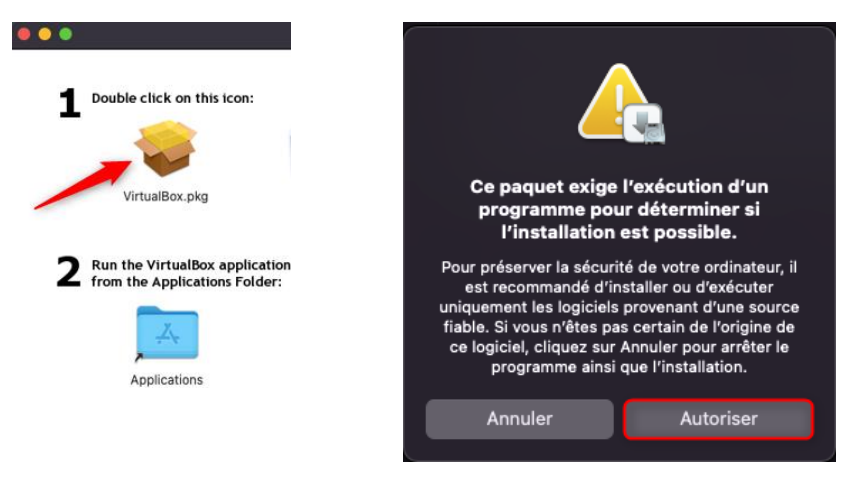

Poursuivre l'installation jusqu'à avoir un message de sécurité cliquer sur « **Ouvrir les préférences Sécurité** »

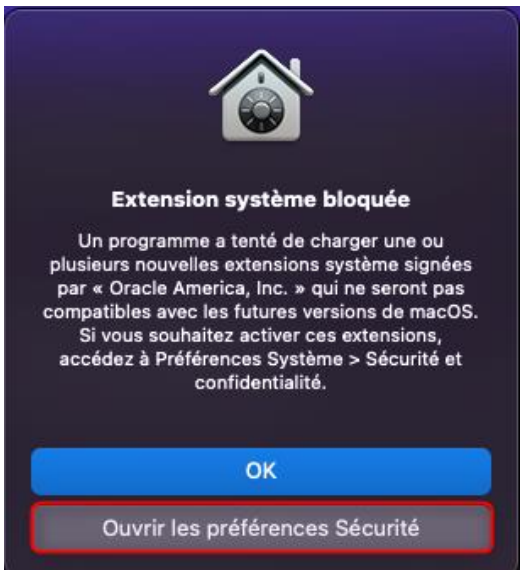

Activer les modifications en cliquant sur le cadenas et faire « Autoriser ».

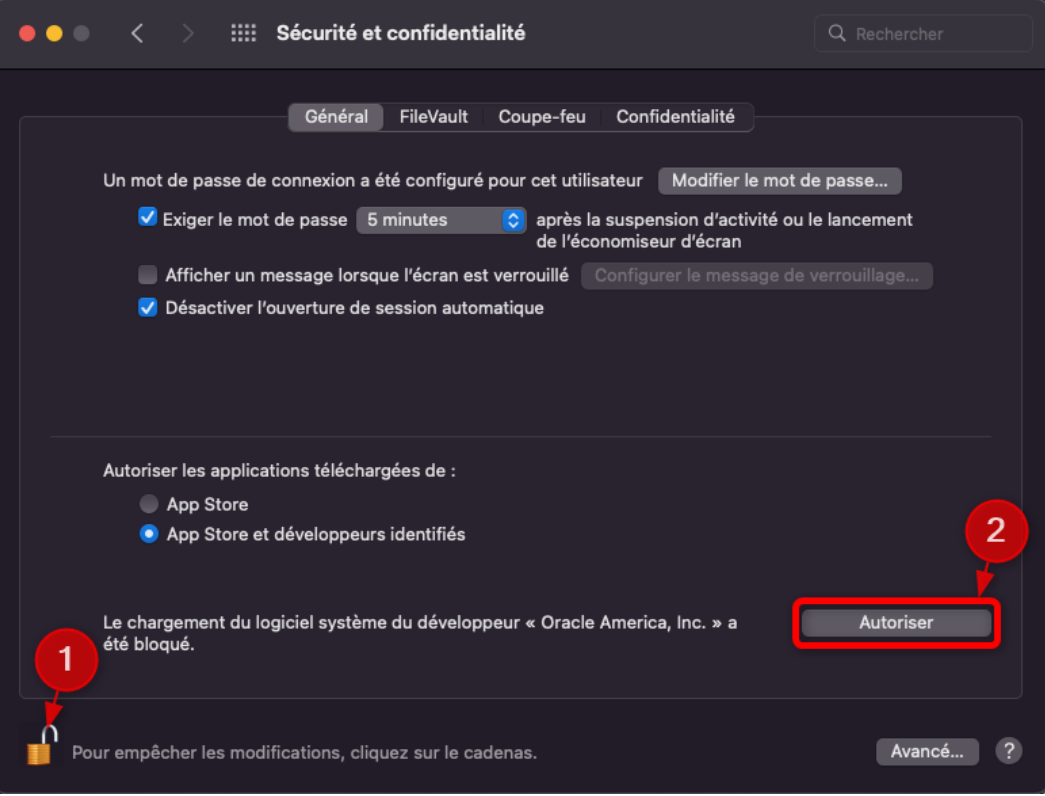

#### Sélectionner « Plus tard ».

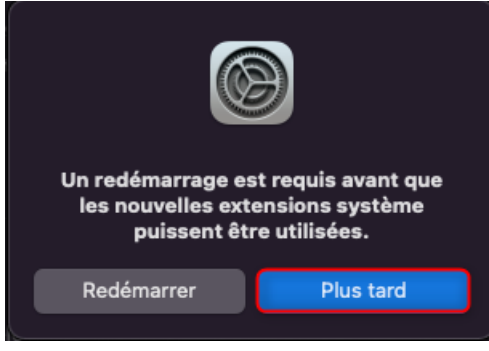

Une fois l'installation terminée, vous pouvez supprimer le programme d'installation et **redémarrer votre mac**.

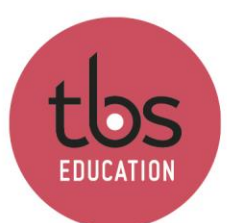

Télécharger le pack d'extension : <https://www.virtualbox.org/wiki/Downloads>

### VirtualBox 6.1.36 Oracle VM VirtualBox Extension Pack

● <sup>□></sup>All supported platforms

### Ouvrir l'application **VirtualBox** et cliquer sur « **Paramètres** »

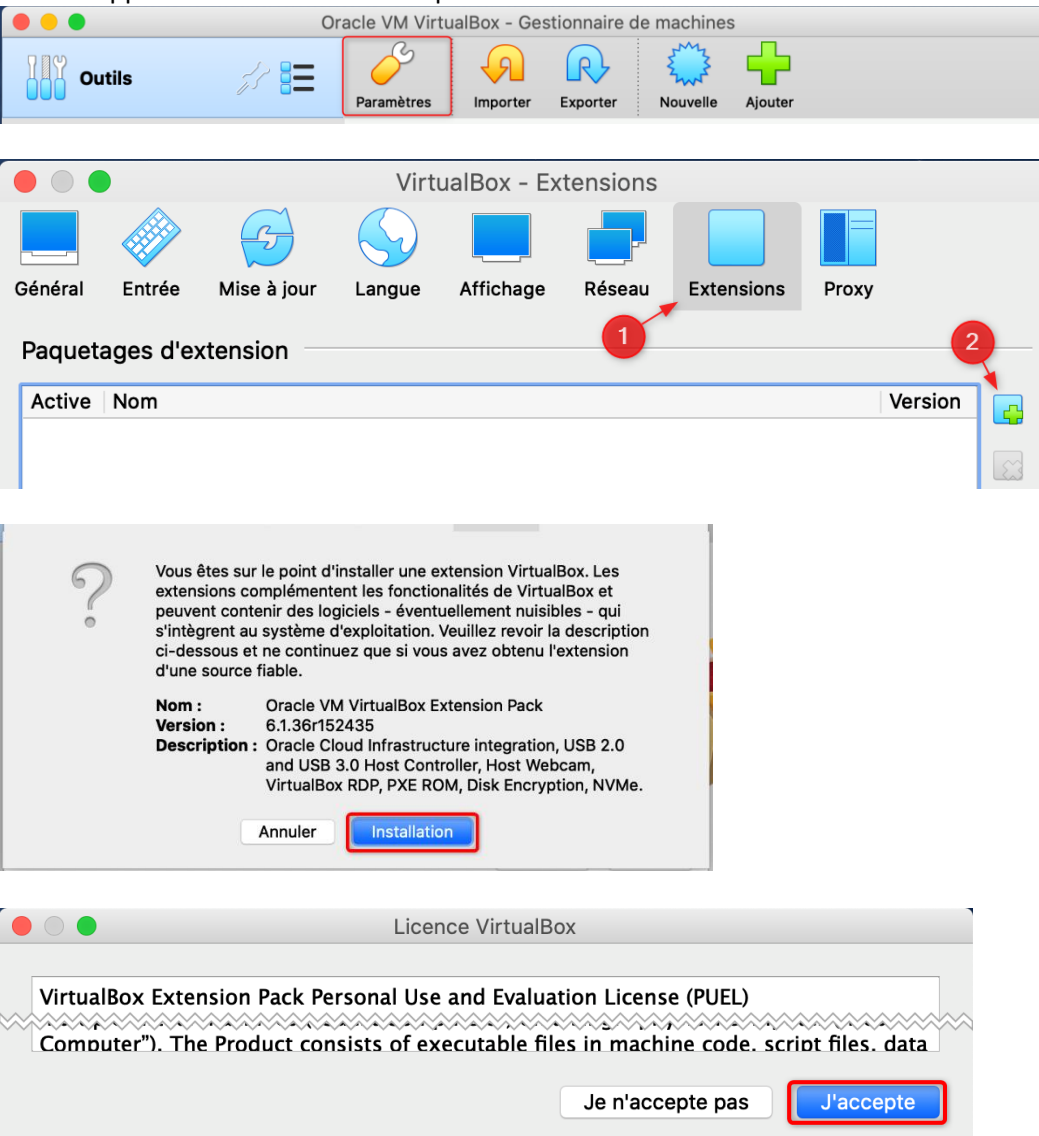

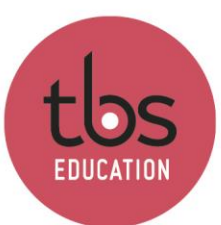

# INSPIRING EDUCATION INSPIRING LIFE

# <span id="page-5-0"></span>**4. Importation de la machine Windows 10**

Dans un premier temps, télécharger le fichier fourni par TBS [\(lien\)](https://tbseducation-my.sharepoint.com/:u:/g/personal/assistance_dsi_tbs-education_fr/EQXv-leC0EFIlvN85BJmXScBvOp1G6BSDzFB25Rl7PZhqA?e=TmiFBc).

Ouvrir l'application **VirtualBox** et cliquer sur « **Importer** ».

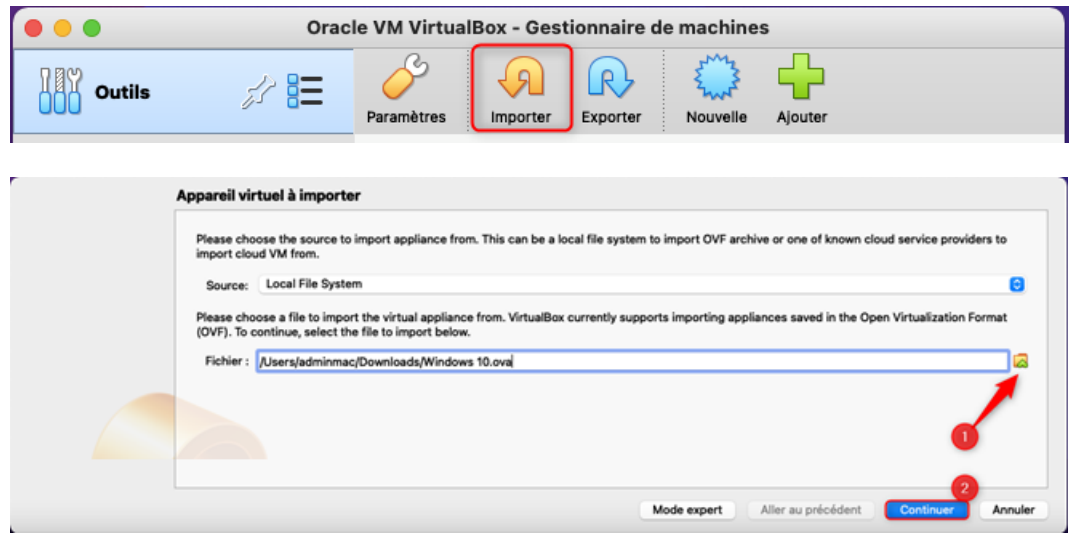

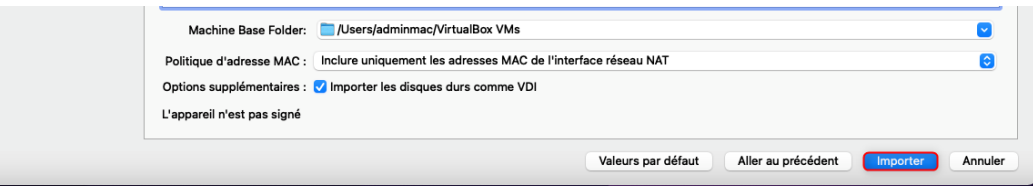

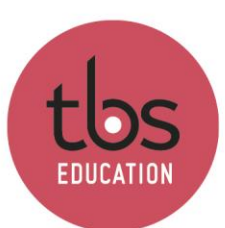

# <span id="page-6-0"></span>**5. Création d'un dossier partagé**

Pour créer un dosser partager entre le mac et le Windows, cliquer sur « **Dossiers partagés** »

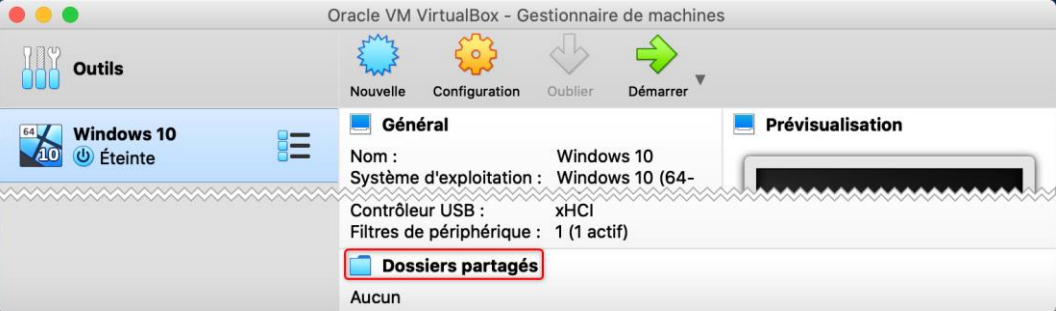

Sélectionner le dossier (Bureau par exemple), cocher « Montage automatique » et dans « Point de montage » mettre « Z : »

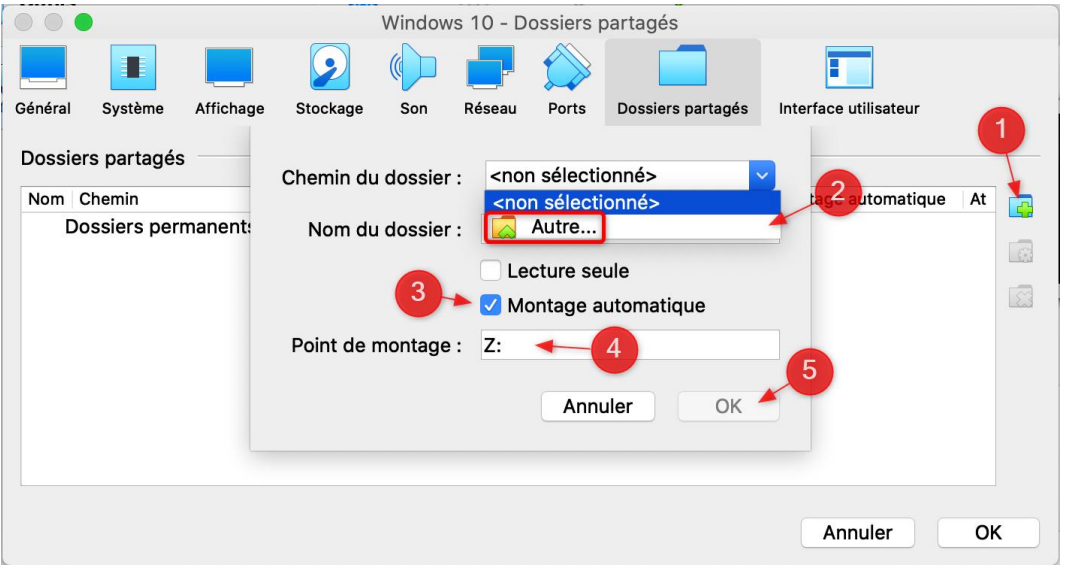

Pour démarrer la machine Windows 10, il faut cliquer sur la flèche « **Démarrer** ».

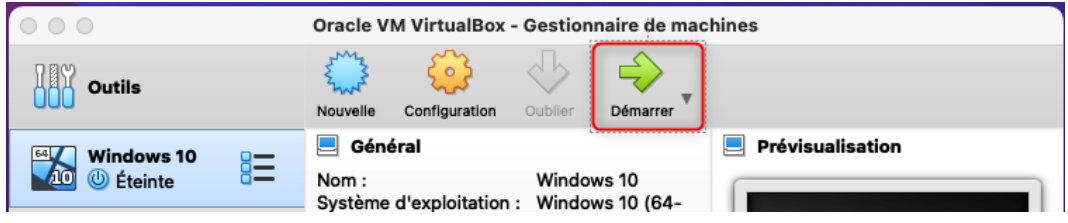

Au premier lancement, plusieurs autorisations vous seront demandées. Il faut les accepter afin que tout fonctionne.

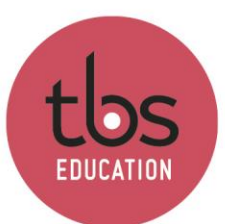

# <span id="page-7-0"></span>**6. Suppression du fichier téléchargé**

Pour libérer de l'espace, se rendre dans les téléchargements et sélectionner le fichier. Ouvrir le menu puis faire « Placer dans la corbeille ».

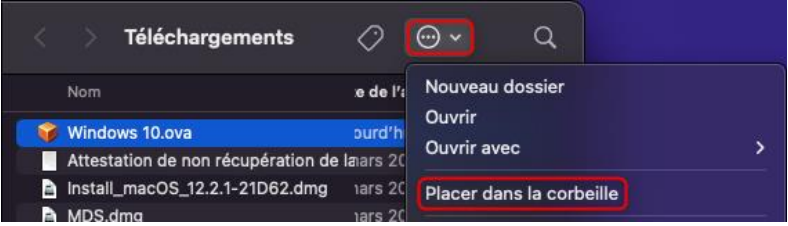

Afin de supprimer définitivement le fichier, aller dans la corbeille,

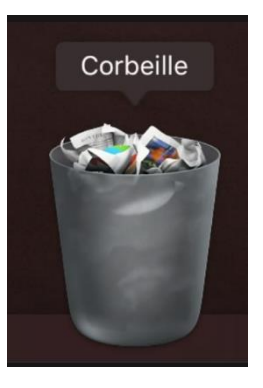

Sélectionner le fichier et appuyer sur la touche « ctrl » tout en faisant clic droit sur le fichier. Dans le menu déroulant, sélectionner « Supprimer immédiatement ».

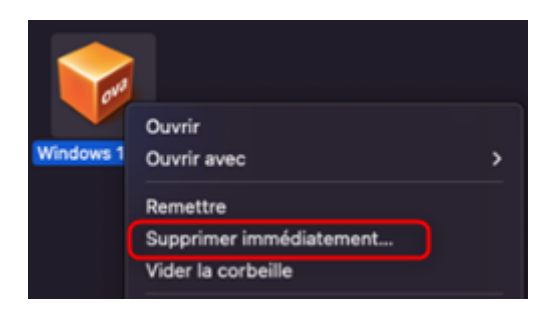

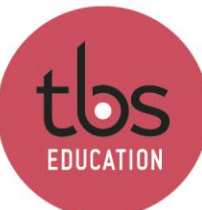

## <span id="page-8-0"></span>**7. Prérequis UTM**

- **Mac avec Processeur M1 ou M2**
- **25Go de stockage libre**

## <span id="page-8-1"></span>**8. Installation de UTM**

Télécharger le logiciel pour MacOs ici : [https://mac.getutm.app](https://mac.getutm.app/)

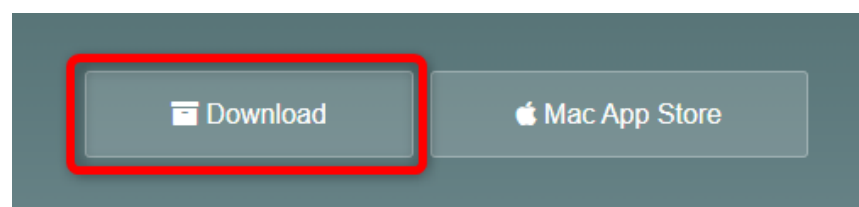

Exécuter le fichier d'installation téléchargé et faire glisser le logiciel dans application.

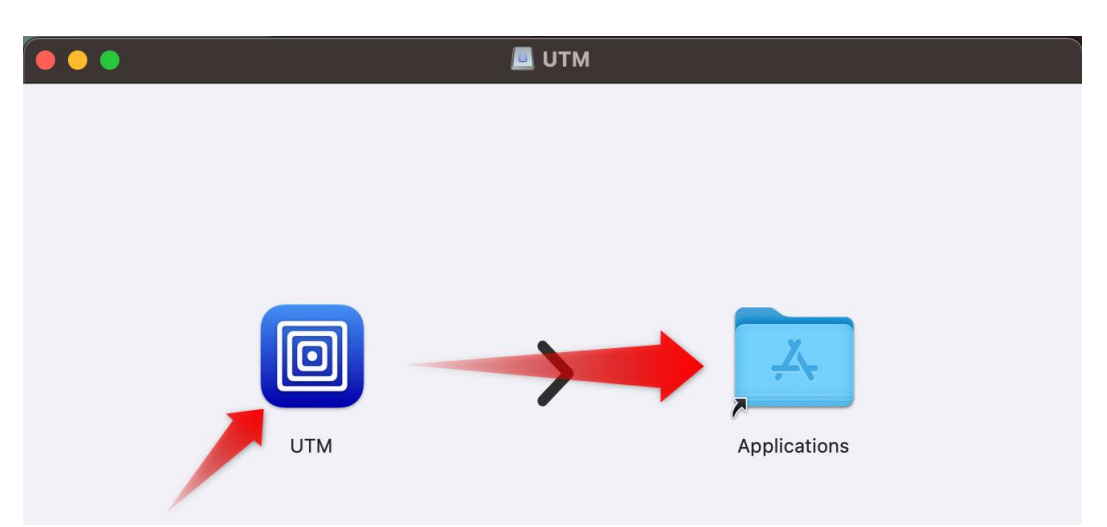

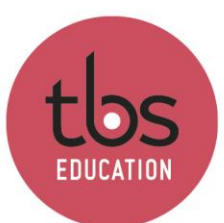

INSPIRING EDUCATION INSPIRING LIFE

# <span id="page-9-0"></span>**9. Importation de la machine Windows 11**

Dans un premier temps, télécharger le fichier fourni par TBS (**[lien](https://tbseducation-my.sharepoint.com/:u:/g/personal/assistance_dsi_tbs-education_fr/EbNtWVBr5a9CqpZiLZFa6rMBwnmHPI0RVEr53PVQCSy4_w?e=CMhZIh)**).

Déplacer le fichier téléchargé dans « **Documents** »

Ouvrir l'application **UTM** et cliquer sur « **Créer une nouvelle Machine Virtuelle** ».

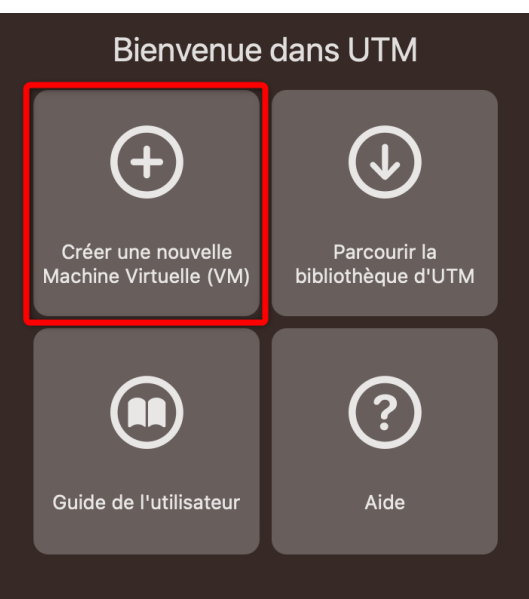

### Faire « **Ouvrir …** »

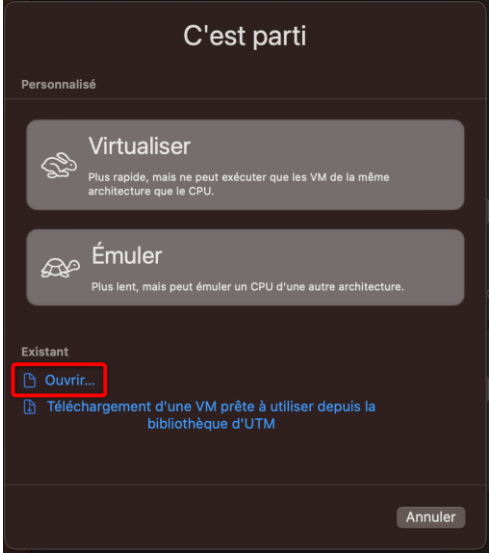

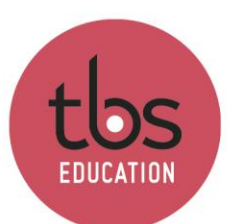

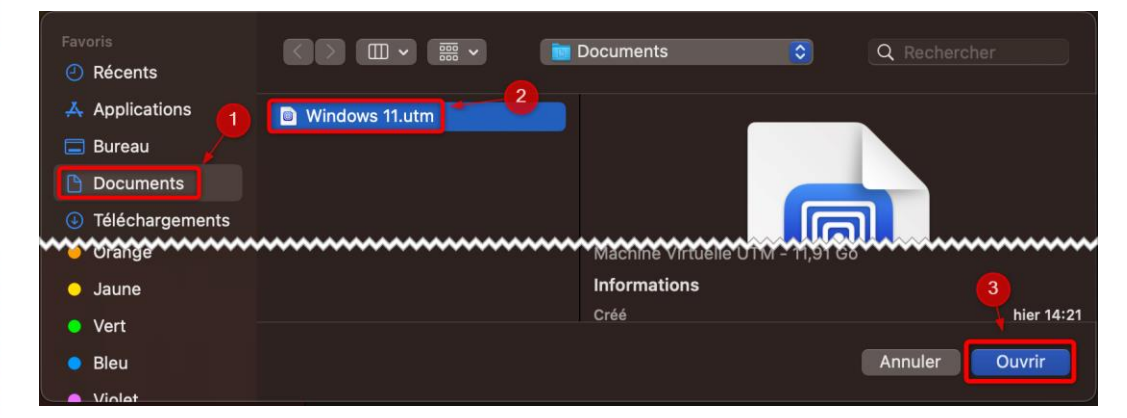

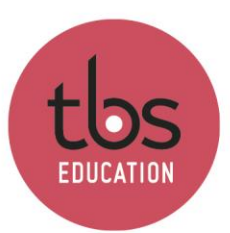

# <span id="page-11-0"></span>**10. Création d'un dossier partagé**

Pour créer un dossier partagé entre le mac et le Windows, cliquer sur le logo paramètres.

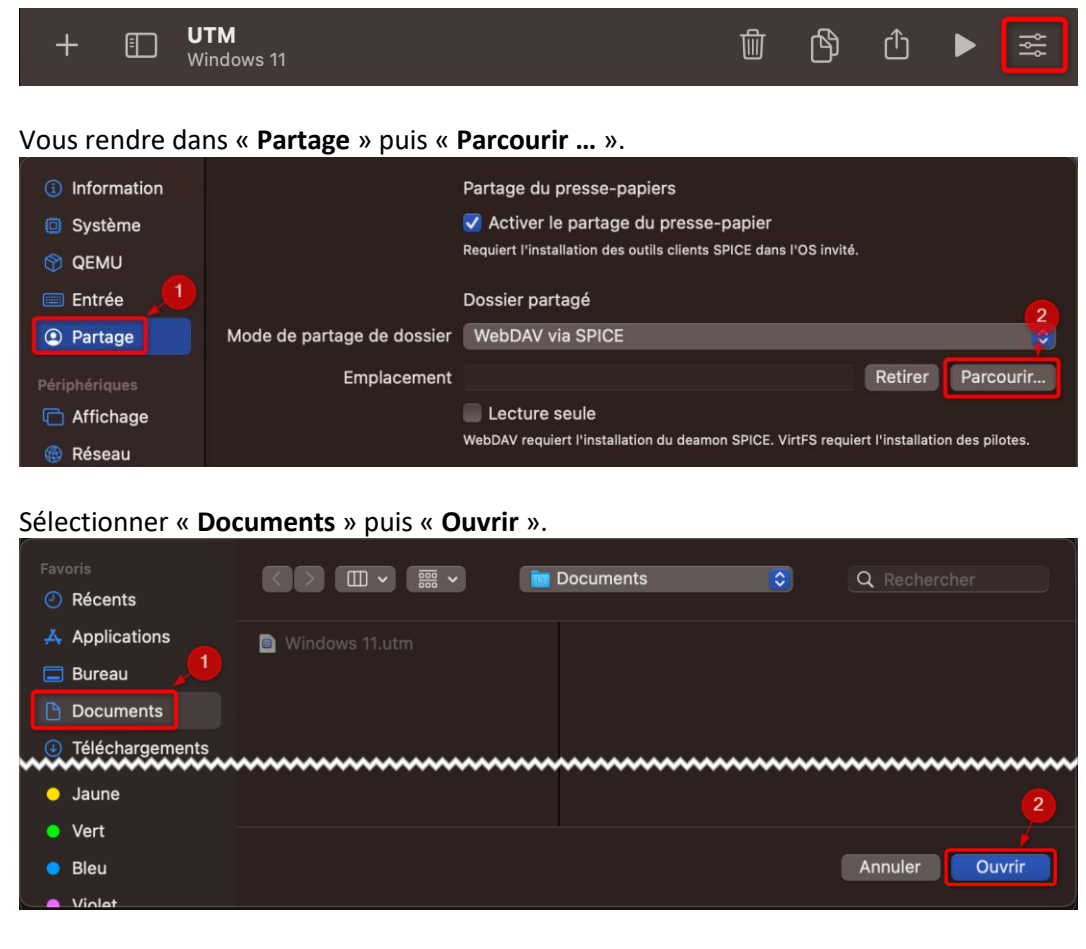

#### Faire « **Enregistrer** ».

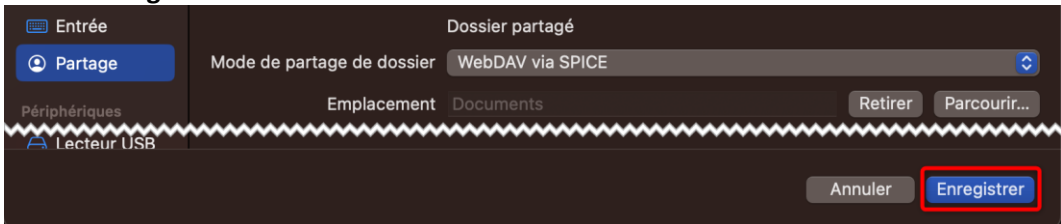

### Pour démarrer la machine Windows 11, il faut cliquer sur logo play

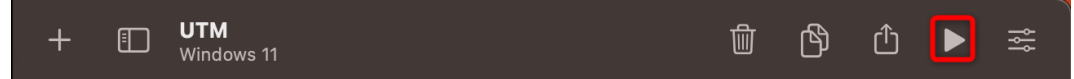